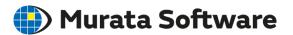

# Understanding Femtet - Basics -

## Objectives

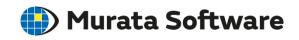

#### To understand the functionalities of Femtet

- Modeling
- Meshing
- Solvers
- Results Display
- Useful Features

## General Workflows

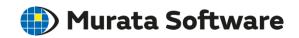

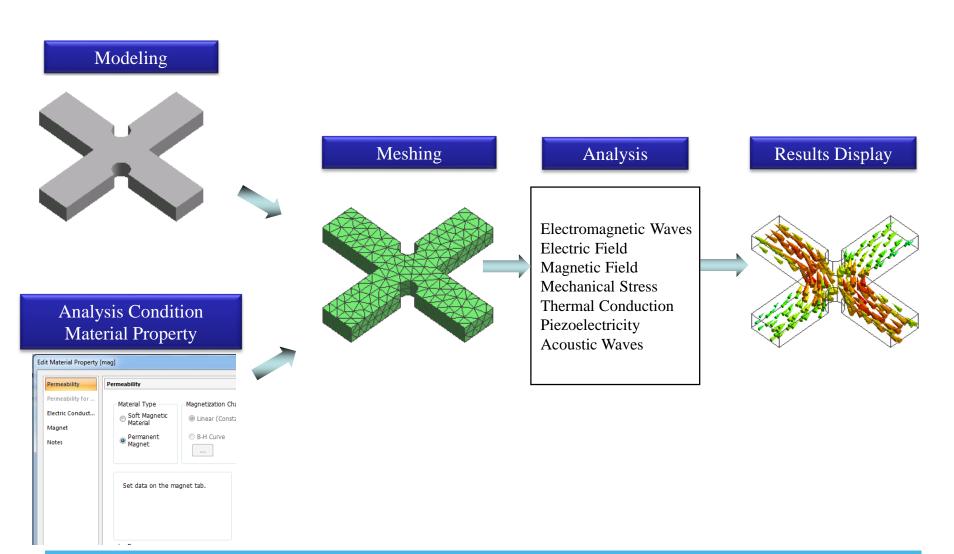

All Rights Reserved, Copyright © Murata Software Co., Ltd.

## Modeling

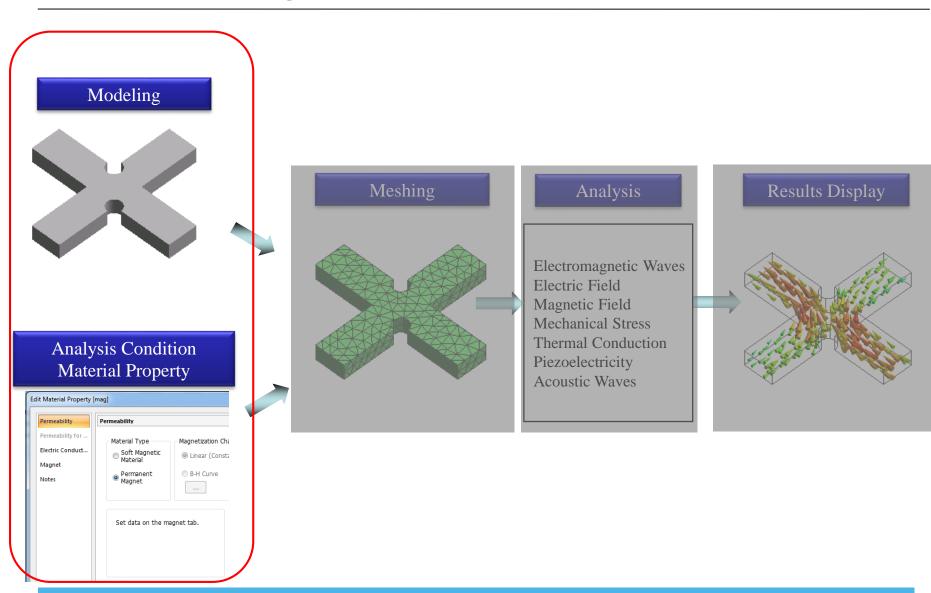

All Rights Reserved, Copyright © Murata Software Co., Ltd.

## Modeling

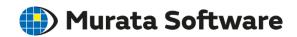

- 1. Create a basic body.
- 2. Modify the body (Unite, Subtract, Deform, etc.)
- 3. Setup of body attribute, material property, boundary condition.

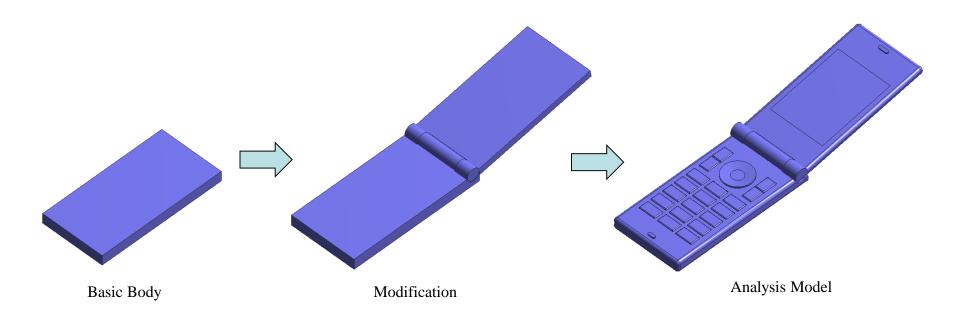

## **Primitives**

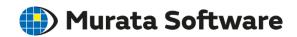

## Various primitives are available to create a model.

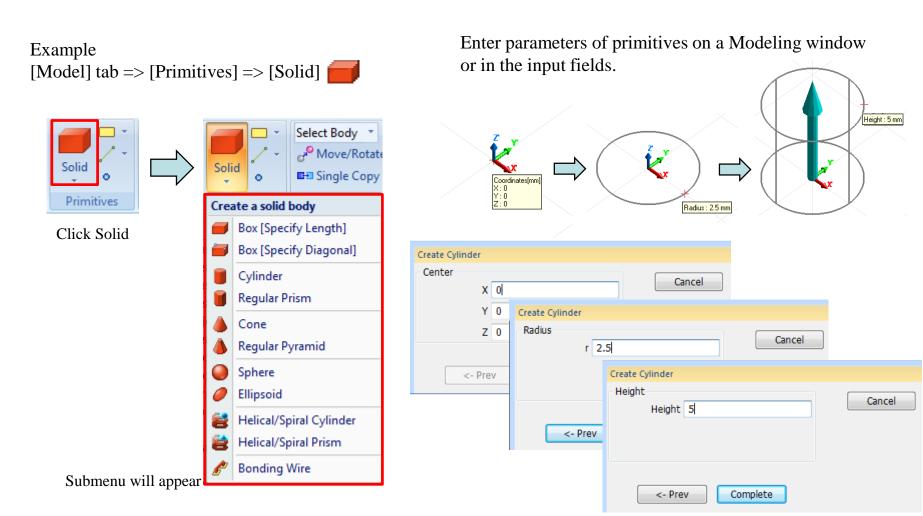

## **Primitives**

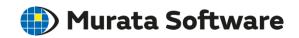

## Various primitives are available to create a model.

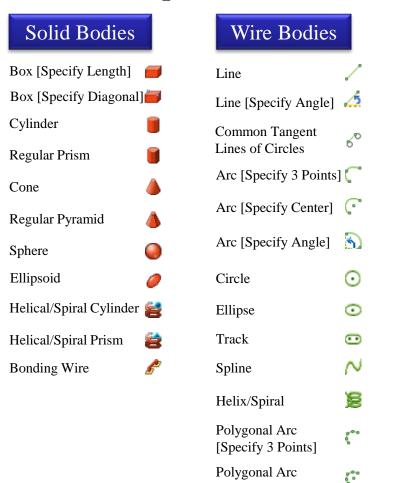

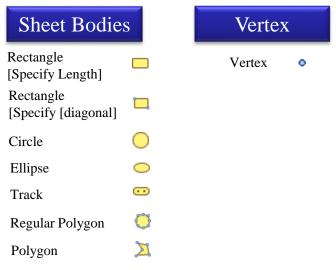

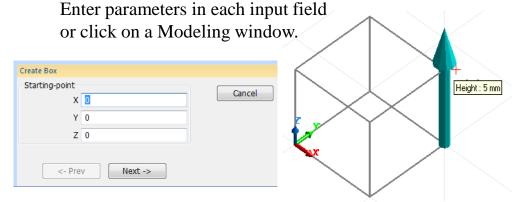

See Help - [Modeling] – [Drawing Process] – [How to Create Primitives]

All Rights Reserved, Copyright © Murata Software Co., Ltd.

[Specify Center] Regular Polygon

٥

## **Drawing Plane**

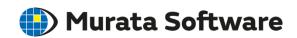

#### Direction of Parameters Changes

Depending on the drawing plane, the direction of parameters of the commands changes.

In the case of cone, its height direction is normal to the drawing plane.

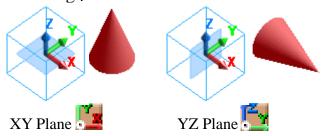

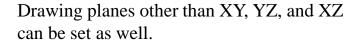

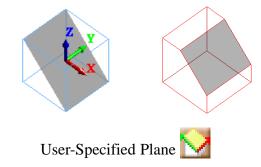

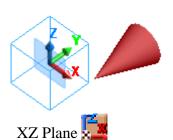

<sup>\*</sup>The direction can be changed also by clicking an axis of normal direction while pressing [Ctrl] key.

See Help – [Modeling] – [Drawing Process] – [Drawing Plane]

<sup>\*\*</sup>For 2D analysis and axisymmetric analysis, create a model on an XZ plane.

## Snap

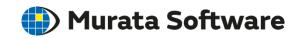

Snap picks specific coordinates of a model.

When entering parameters for primitives, enable types of coordinates to pick on the [Snap] tab.

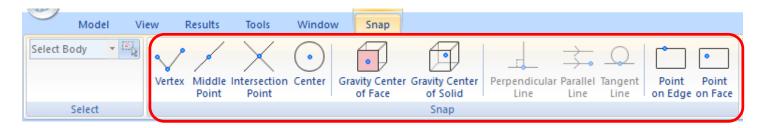

When a mouse is brought near to the specified coordinates, its values are automatically picked.

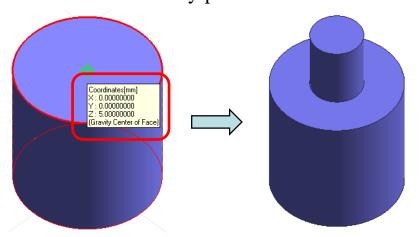

\*Multiple snaps are possible.

## Snap

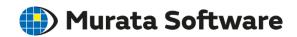

Snap picks specific coordinates of a model.

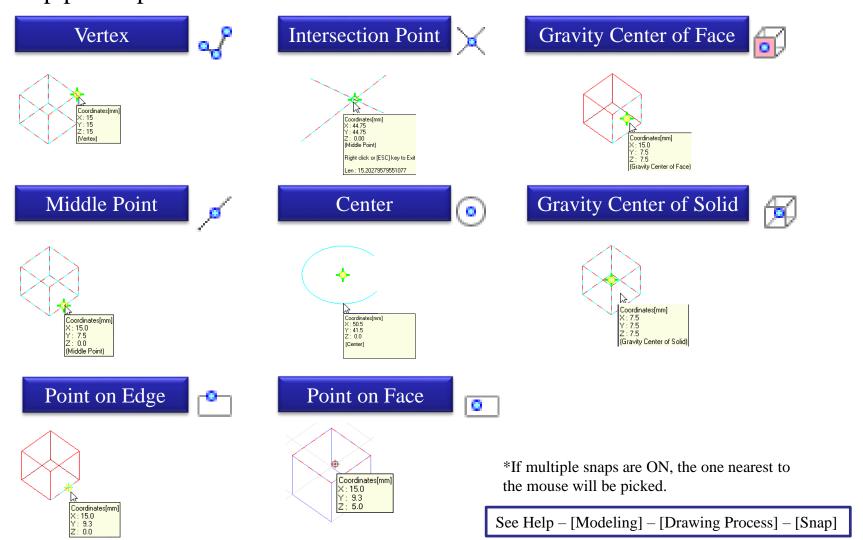

All Rights Reserved, Copyright © Murata Software Co., Ltd.

## **Snap for Lines**

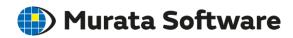

When creating a line, the following Snaps are available.

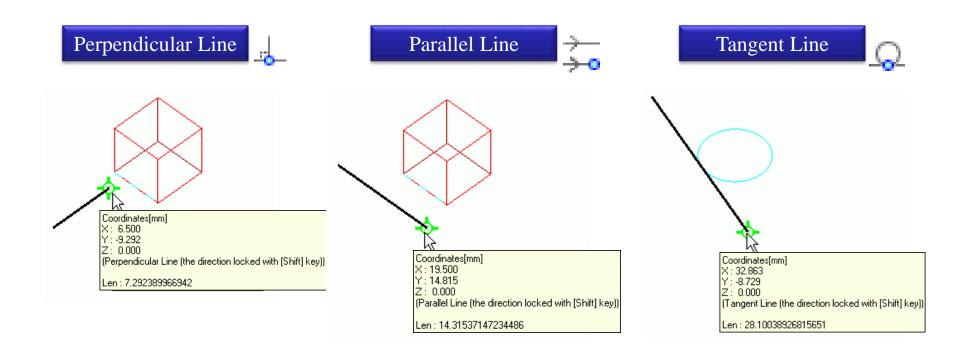

\*The line direction is locked if [Shift] key is pressed while snapping.

See Help – [Modeling] – [Drawing Process] – [Snap]

## **(1)** M

#### **Murata Software**

## Viewpoint Operation

Viewpoint operation is enabled on the tool panel on a Modeling window or [Model] tab => [Viewpoint Operation].

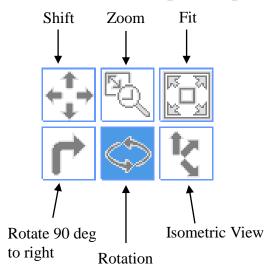

Drag a model while pressing left button of a mouse to get a viewpoint of your wish.

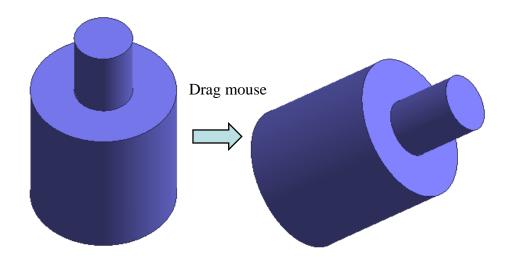

[Model] tab => [Viewpoint Operation]

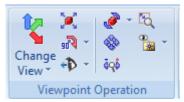

<sup>\*</sup>Some operations, such as [Fit] and [Isometric View], can be executed simply by selecting the menu.

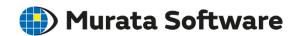

Select a body or topology (vertex, edge, face) from the tool panel on a Modeling window or [Model] tab => [Modification Operation]

\*A body consists of topologies (vertex, edge, face).

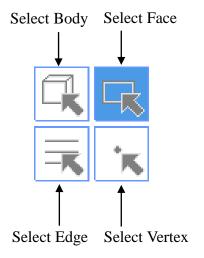

[Model] tab  $\Rightarrow$  [Modification Operation]

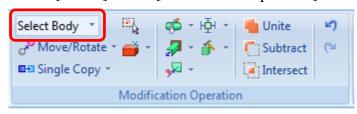

The target object will be highlighted when a mouse is brought to it.

Left-click it to complete the selection.

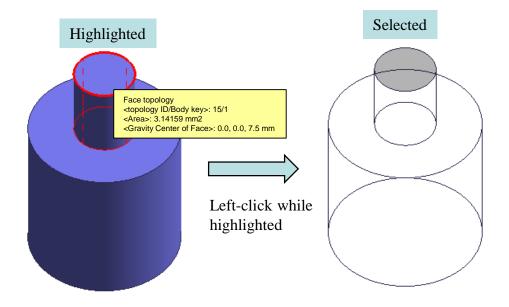

<sup>\*</sup>Be aware that left-click is needed to complete the selection.

<sup>\*\*</sup>Left-click + [Ctrl] key will allow multiple selection.

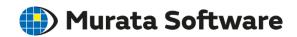

#### Change Target Object

Useful to select a part of body which is hidden from the view.

Bring mouse to the place to select. Stay there for a second.

The function is useful when you want to select a place where bodies that are overlapping, or hidden faces. Press a spacebar.
A target object can be switched.

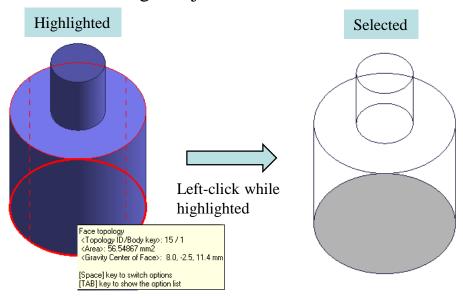

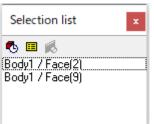

\*Press [Tab] key to show Selection list.

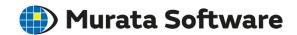

#### Selection from Body Tree

Bring mouse to an item on a Body Tree. A corresponding body is highlighted.

Left-click the item on a Body Tree. The body is now selected.

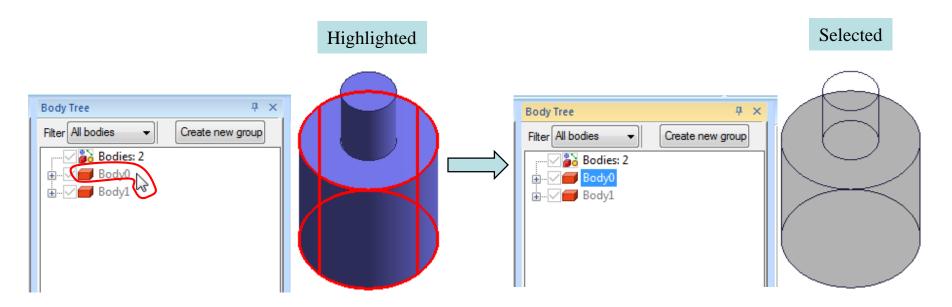

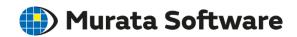

#### Area Selection

Drag mouse on a Modeling window. A dotted marquee will appear.

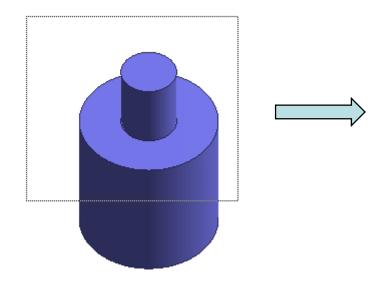

If [Area selection] is OFF, bodies which are contained even partially in the marquee will be selected.

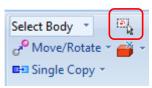

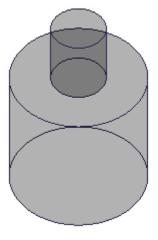

If [Area selection] is ON, only bodies which are wholly contained in the marquee will be selected.

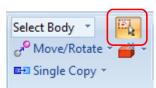

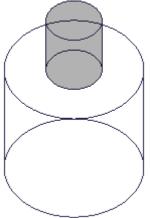

Shell

Taper

Copy

Fit View

Imprint Face with Points

Delete Edge/Face

## **Model Modification**

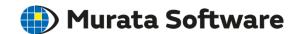

Right-click on a modification target (body or part of body). Select operation from an appearing menu or go to[Model] tab => [Modification Operation].

Enter parameters in an input box.

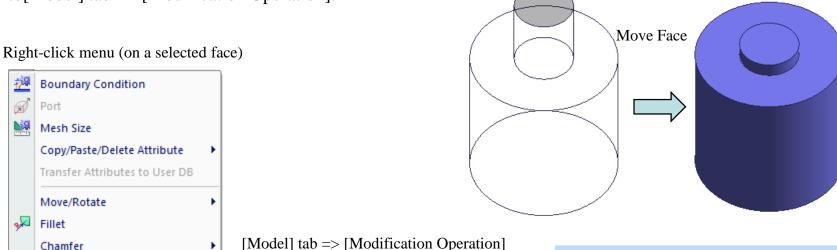

[Model] tab => [Modification Operation]

Select Body 

Move/Rotate 

Subtract 

Modification Operation

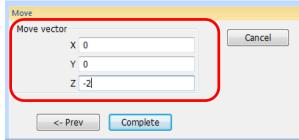

## **Model Modification**

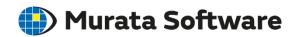

Commands are available to create various forms of model.

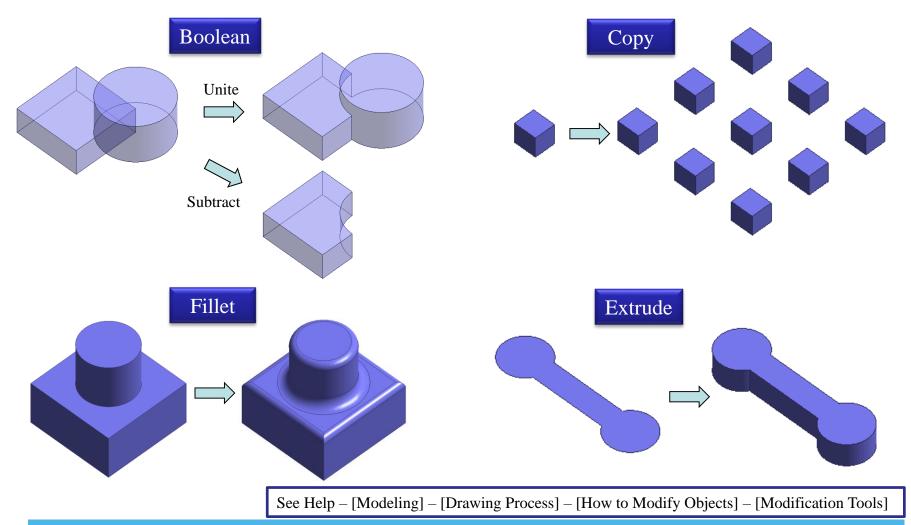

All Rights Reserved, Copyright © Murata Software Co., Ltd.

#### Modeling

## **Modification Commands**

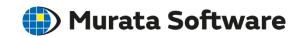

| Modification Tools |                        | Applicable bodies or topologies              | Functions                                                                     |
|--------------------|------------------------|----------------------------------------------|-------------------------------------------------------------------------------|
| Boolean            | Unite                  | Sheet bodies<br>Solid bodies                 | Unites bodies                                                                 |
|                    | Subtract               |                                              | Subtracts bodies from bodies.                                                 |
|                    | Intersect              |                                              | Intersects bodies                                                             |
| Move/Rotate        | Move                   | All types of bodies                          | Moves bodies                                                                  |
|                    | Rotate                 |                                              | Rotates bodies                                                                |
|                    | Mirror                 | All types of bodies                          | Mirrors bodies                                                                |
|                    | Cruise                 | Solid bodies Sheet bodies                    | Slides the selected bodies on the surface of other body or the drawing plane. |
|                    | Move Face Topologies   | Face topologies on solid bodies              | Moves the selected face topologies to deform the solid bodies.                |
|                    | Rotate Face Topologies | Face topologies on solid bodies              | Rotates the selected face topologies to deform the solid bodies.              |
| Deformation        | Scale                  | All types of bodies                          | Body dimensions are scaled, either uniformly or nonuniformly.                 |
|                    | Extrude                | Vertex bodies<br>Wire bodies<br>Sheet bodies | Extrudes bodies.                                                              |
|                    | Extrude with Taper     | Wire bodies<br>Sheet bodies                  | Extrudes bodies with taper.                                                   |
|                    | Revolve                | Vertex bodies Wire bodies Sheet bodies       | Revolves bodies.                                                              |

#### Modeling

## **Modification Commands**

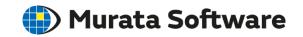

| Modification Tools |                                              | Applicable bodies or topologies             | Functions                                                  |
|--------------------|----------------------------------------------|---------------------------------------------|------------------------------------------------------------|
| Deformation        | Loft                                         | Vertex bodies Wire bodies Sheet bodies      | Form a 3D object by lofting the specified cross sections.  |
|                    | Sweep along Path                             | Wire bodies<br>Sheet bodies                 | Sweeps the selected bodies along a wire path.              |
|                    | Fillet                                       | Wire bodies<br>Sheet bodies<br>Solid bodies | Fillets the body corners.                                  |
|                    | Chamfer                                      | Solid bodies                                | Chamfers the body corners.                                 |
|                    | Cut                                          | Sheet bodies<br>Solid bodies                | Cuts bodies with a specified plane.                        |
|                    | Cut at the intersection point of wire bodies | Wire bodies                                 | Cut the wire bodies at the intersection point.             |
|                    | Extract                                      | Sheet bodies<br>Solid bodies                | Cuts and removes a portion of the body.                    |
|                    | Shell                                        | Face topologies on solid bodies             | Hollows the body at the selected face.                     |
|                    | Taper                                        | Face topologies on solid bodies             | Tapers adjacent faces with reference to the selected face. |
|                    | Delete Face                                  | Face topologies                             | Removes the selected face.                                 |
|                    | Delete Edge                                  | Edge topologies                             | Removes the selected edge.                                 |

## Murata Software

## Body Attribute/Material Property

Right-click a body. Click Body Attribute/Material Property.

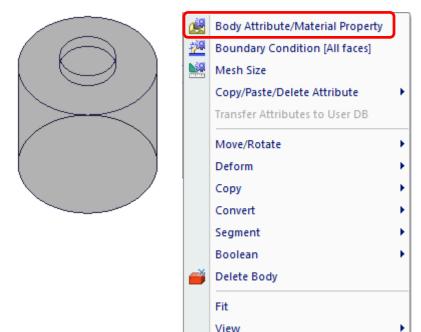

\*Body Attribute and Material Property can be set to body only

Enter Body Attribute Name and Material Name. Edit Data.

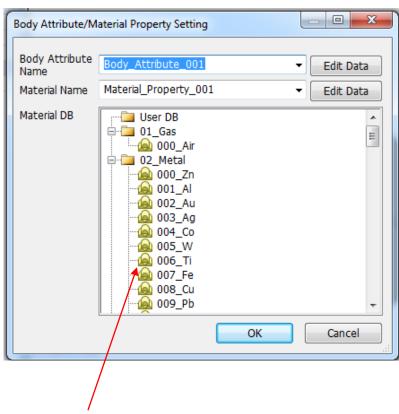

Material database is available

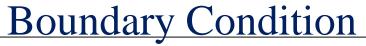

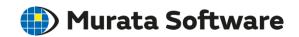

#### Right-click a part of body. Click Boundary Condition.

\*Boundary Condition can be set to a part of body (vertex, edge, face).

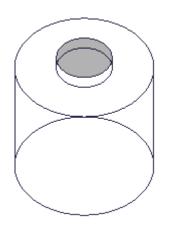

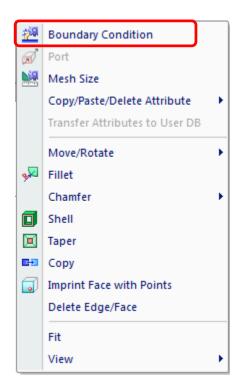

Enter Boundary Condition Name. Edit Data.

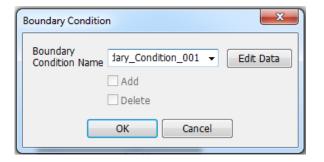

Model creation is completed at this step.

## Undo/Redo

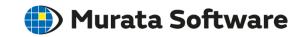

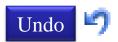

Undo the modeling or attribute operation. Shortcut keys are [Ctrl] + [Z].

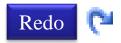

Redo the modeling or attribute operation. Shortcut keys are [Ctrl] + [Y].

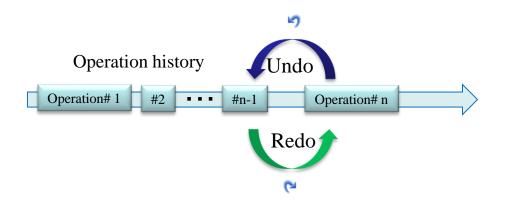

#### Undo on History Tree

On History Tree, you can undo up to a specific item. Right-click an item and select [Undo up to Here]

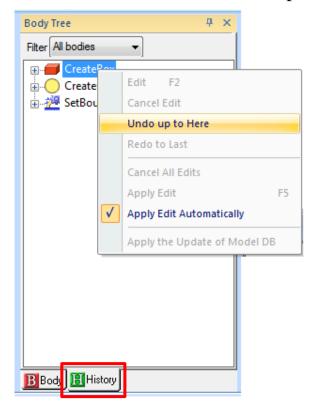

See Help – [Modeling] – [Drawing Process] – [How to Modify Objects] – [Modification Tools]

## Murata Software

## **Edit History**

A model can be modified by entering parameters for primitives and modifications on a History.

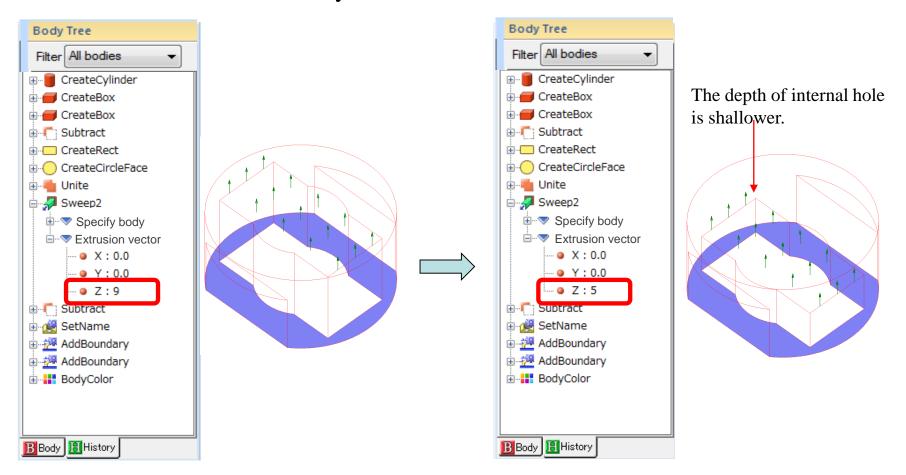

See Help – [Modeling] – [Drawing Process] – [How to Modify Objects] – [Modification Tools]

## Efficient Parameter Input

Enter "0" Automatically

Click [Next] without entering anything.

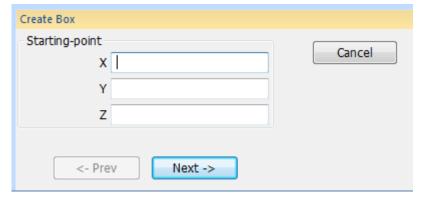

Jump to Next Input Field

You can jump from an input field to another by pressing [Tab] key.

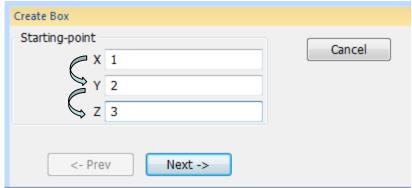

"0" is automatically entered.

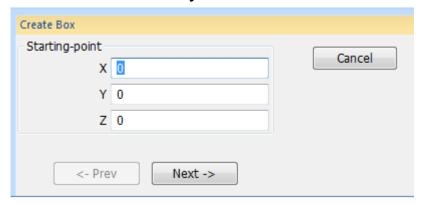

Switching Display

## **Murata Software**

#### Show/Hide

Show/Hide of body is switched by [Model] tab => [Show]

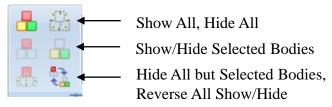

Show/Hide can be switched also by ticking a box at the left side of each item.

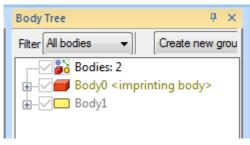

#### Paint and Shade/Wireframe

Paint and Shade/Wireframe is switched by [Model] tab => [Show]

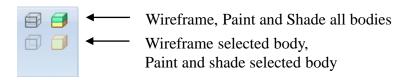

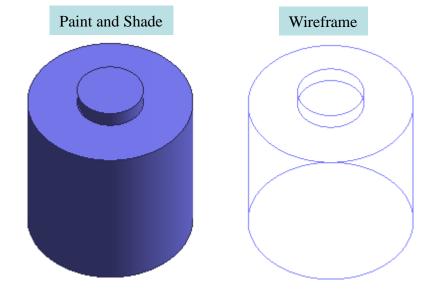

## Import CAD Data

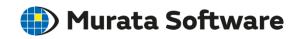

<Standard Support>

Parasolid (extension: .x\_t .x\_b)

DXF (extension: .dxf)

\*DXF is for 2D only

<Optional Support>
CATIA® V4-V6, Creo™,
Pro/ENGINEER®, I-deas,
JT, Unigraphics®/NX,
SolidWorks®, Solid Edge,
ACIS®, Inventor, IGES,
STEP, STL, PRC, IFC, VRML

## Import CAD Data

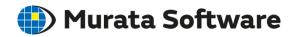

#### Application button

=> [Import CAD Data]

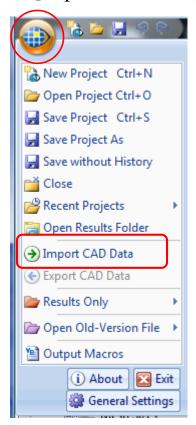

Select File name and Files of type, and click [Open]

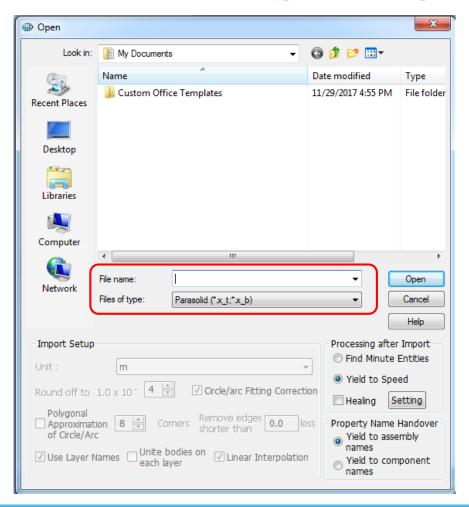

## Import DXF

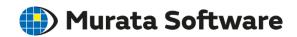

DXF data, which is basically 2D, can be imported in 3D by Femtet® setting.

Select DXF file from the menu.

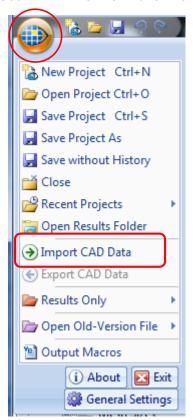

By setting up each layer with [Read], [Height], and [Thickness], a model can be transformed to 3D in Femtet®.

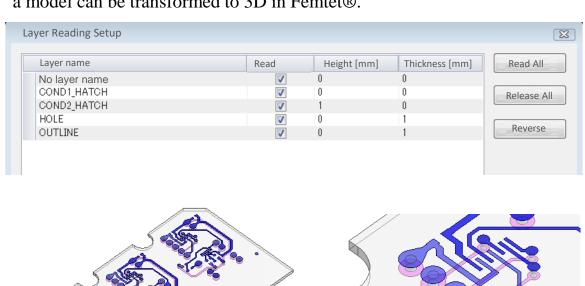

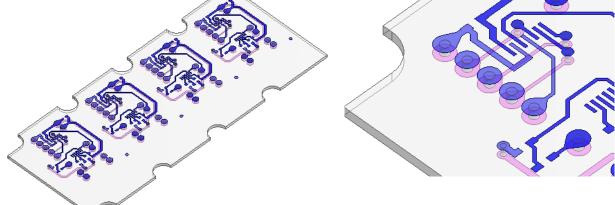

## Add-In for CAD Data

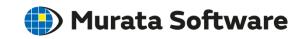

Add-in tools for SolidWorks® and SpaceClaim® are available for free on our website.

Direct model import from SolidWorks® or SpaceClaim® is possible.

\*Parasolid conversion is optional for SpaceClaim®.

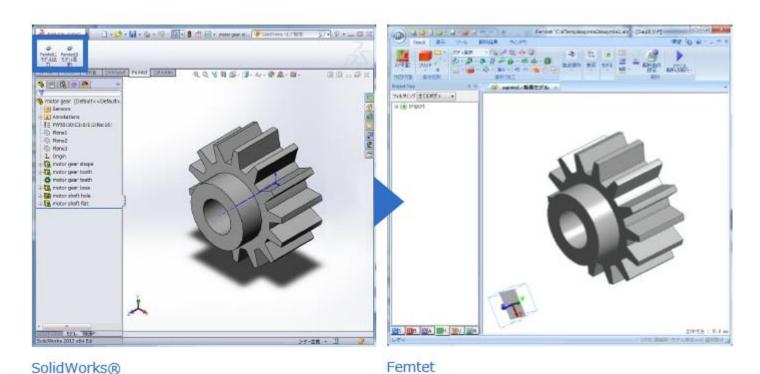

All Rights Reserved, Copyright © Murata Software Co., Ltd.

## Meshing

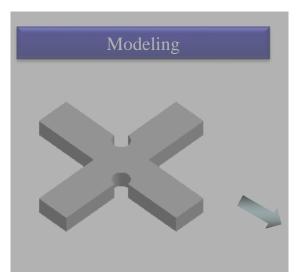

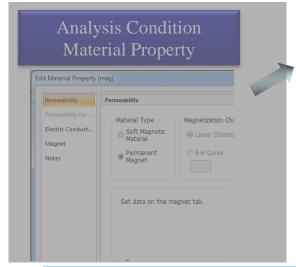

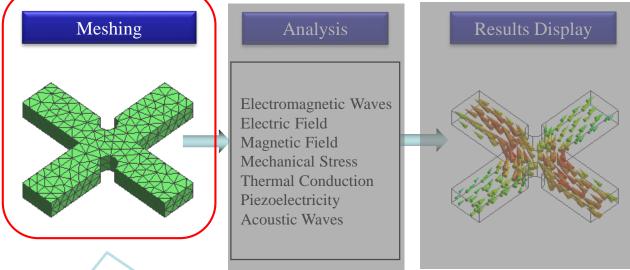

Finer meshes increase the calculation accuracy.

They will take longer calculation time instead.

All Rights Reserved, Copyright © Murata Software Co., Ltd.

# Meshing

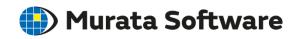

Meshing is fully automated.

Triangles or tetrahedrons will be created according to an analysis model. Partial mesh size can be set.

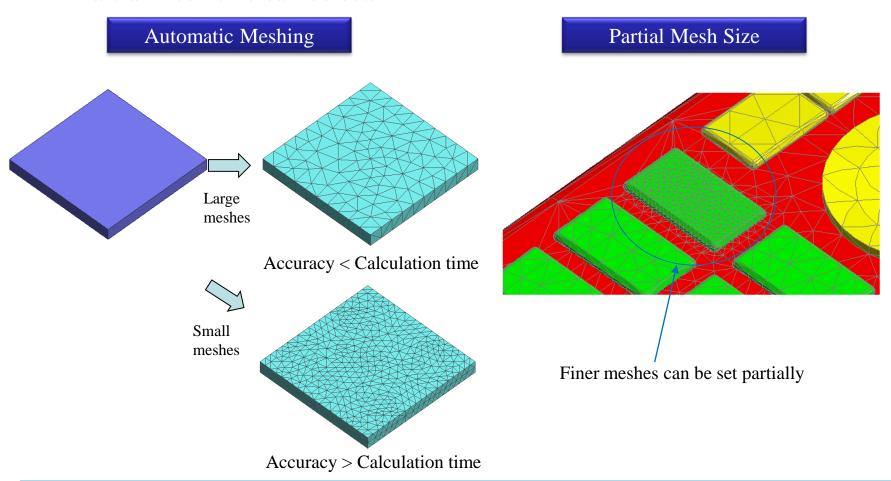

## Meshing

#### Adaptive Mesh

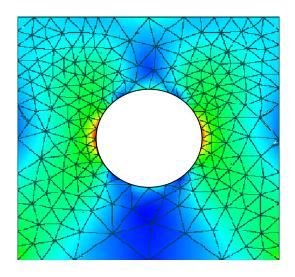

Appropriate mesh size is determined through repeated meshing and analysis.

#### Automatic Boolean

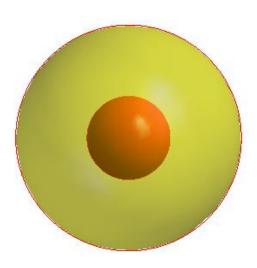

Remove intersection of bodies automatically.

#### **Automatic Imprint**

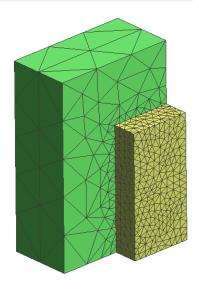

Contacting area of bodies is detected and mesh shape is automatically adjusted.

## Mesh Size

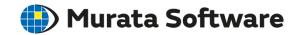

#### General Mesh Size

[Model] tab => [Analysis] => [Analysis Condition] => [Mesh] tab

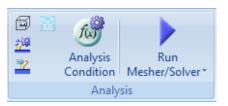

If [Automatically set the general mesh size] is selected, the mesh size will be set to a tenth of the model's maximum dimension. You can set the mesh size of your wish by deselecting this option.

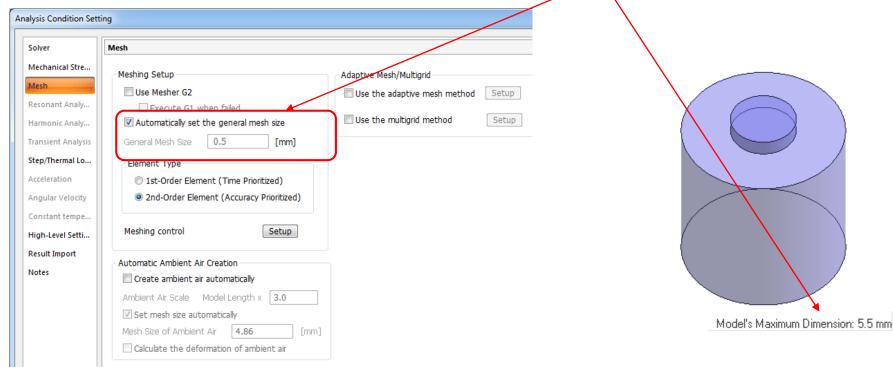

All Rights Reserved, Copyright © Murata Software Co., Ltd.

## Mesh Size

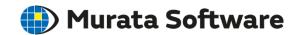

#### Partial Mesh Size

Right-click a body of model where you want to set mesh size partially.

Click [Mesh Size] on an appearing menu.

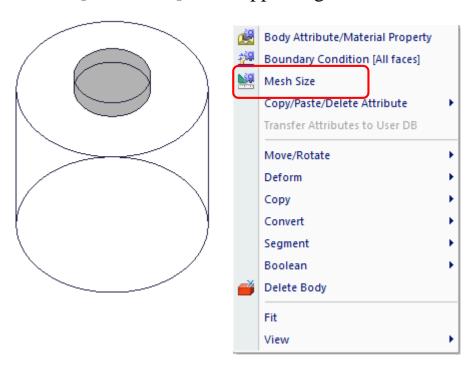

Enter mesh size of your wish

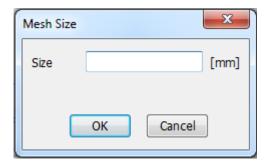

\*Partial mesh size will override the general mesh size.

## Solvers

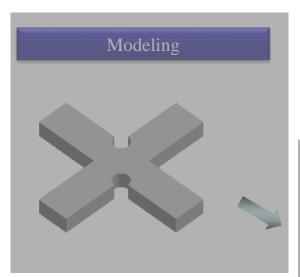

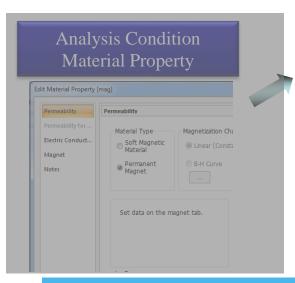

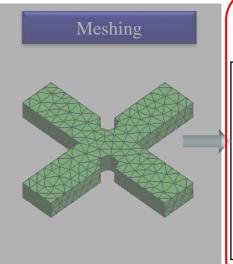

#### Analysis

Electromagnetic Waves
Electric Field
Magnetic Field
Mechanical Stress
Thermal Conduction
Piezoelectricity
Acoustic Waves

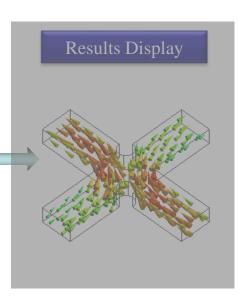

All Rights Reserved, Copyright © Murata Software Co., Ltd

### Mechanical Stress Analysis

Solves deformation and stress due to load or acceleration.

The displacement, stress distribution, and resonant frequency of a structure are calculated.

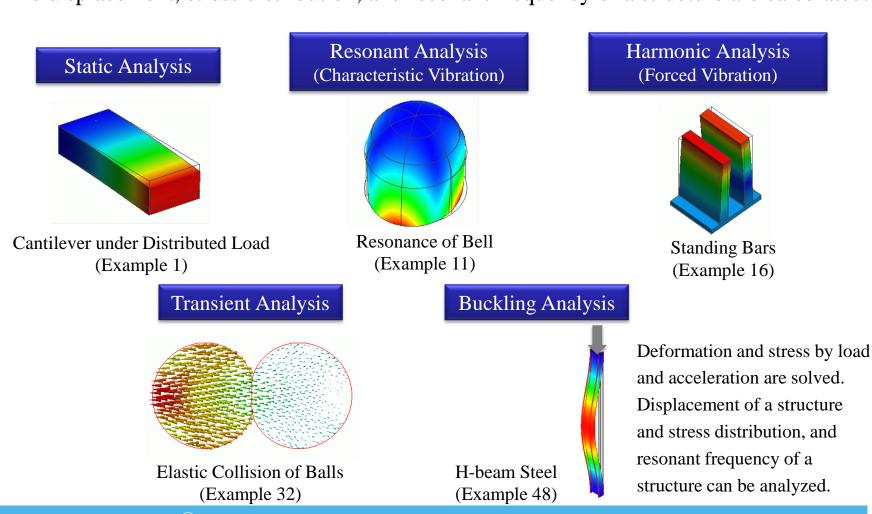

All Rights Reserved, Copyright © Murata Software Co., Ltd.

### Thermal Analysis

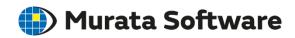

Solves temperature distribution, heat flux, temperature distribution after specific time.

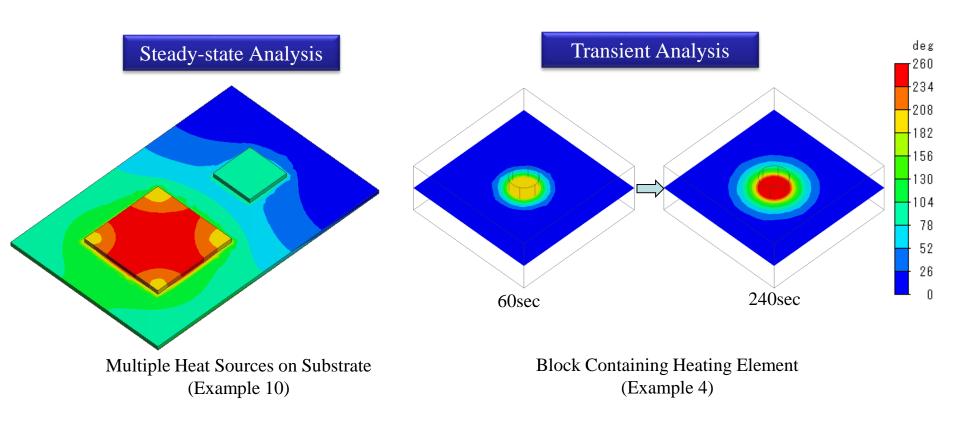

### Fluid Analysis

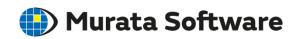

Flows with obstacle in the path is solved.

By coupling with thermal analysis, heat radiation of a substrate can be analyzed.

### Steady-state Analysis

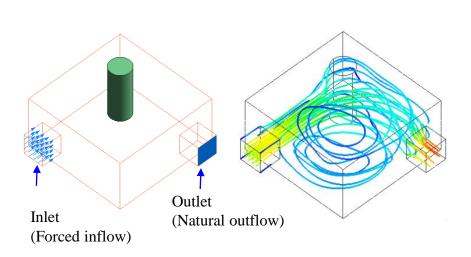

Obstacle in the flow path (see Tutorial)

### Fluid-Thermal Analysis

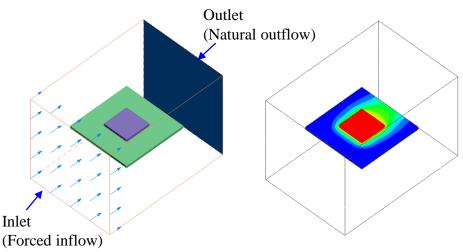

Heat Radiation of IC by Forced Convection (Example 4)

\*Fluid-thermal analysis is optional

### Magnetic Analysis

Solves magnetic field distribution of magnetic material, inductance of coil, and torque of motor.

## Static Analysis

Magnetic Material and Horseshoe Magnet (Example 4)

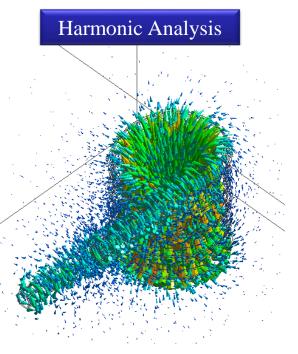

Magnetic Field
Generated by Helical Coil
(Example 11)

### **Transient Analysis**

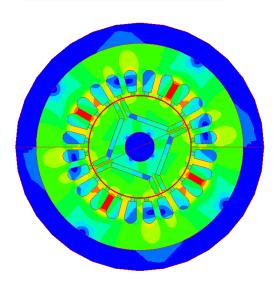

Torque of IPM Motor (Example 1)

### **Electric Analysis**

Solves electric field distribution of dielectric/conductive material. Capacitance across electrodes, resistance of conductor, and electrostatic force of dielectric material can be analyzed.

# Static Analysis Static Analysis

Electrostatic Capacitance of Dielectric Capacitor (Example 2)

### Harmonic Analysis

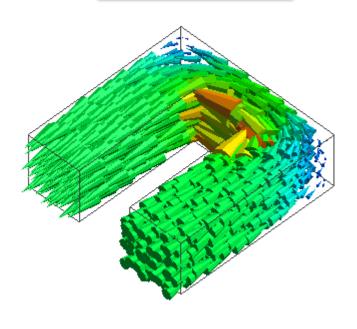

Dielectric and Conductive Materials (Example 14)

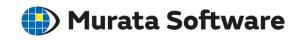

### Electromagnetic Analysis

Solves S-parameters of electric circuit, radiation characteristics of antenna, resonant characteristics of microwave resonator.

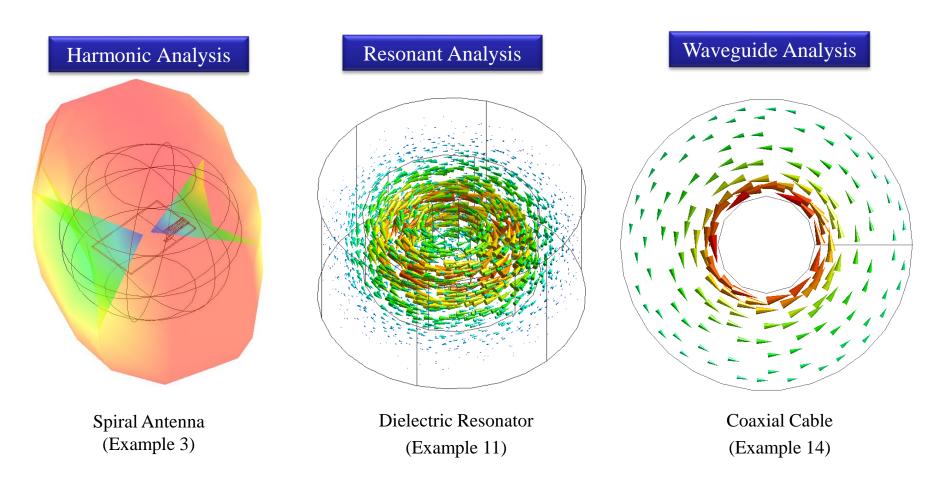

### Piezoelectric Analysis

Solves piezoelectric single crystal and piezoelectric ceramic.

Potential generated by load or pressure, and deformation due to voltage are analyzed.

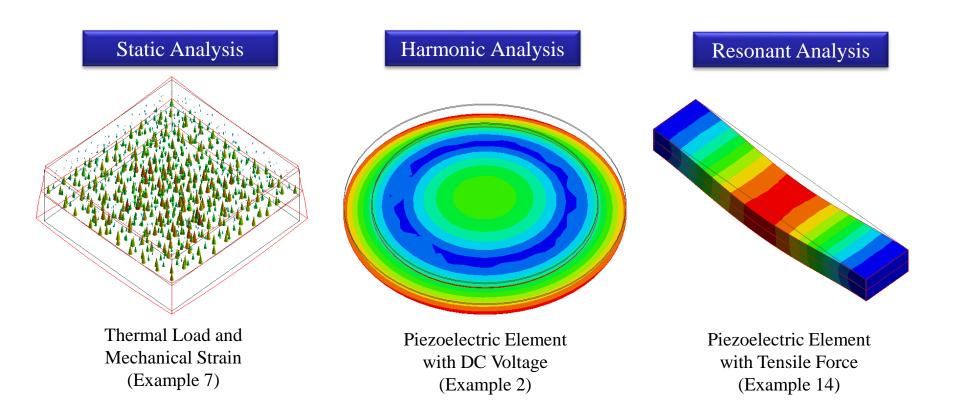

### **Acoustic Analysis**

Solves sound waves driven by sound pressure or velocity. Sound pressure distribution and directivity can be analyzed.

### Harmonic Analysis

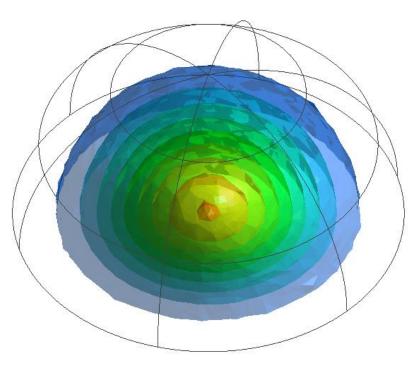

Vibrating Disc (Example 2)

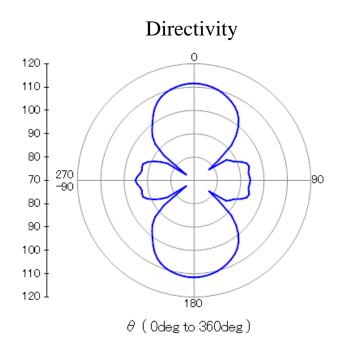

### Multiphysics Analysis

In depth analysis is possible by coupling solvers.

For example, deformation and distributions of temperature and stress caused by heat source, or distributions of magnetic field and temperature caused by current flowing in a coil.

## Example of Thermal-Mechanical Stress Analysis Deformation due to Temperature

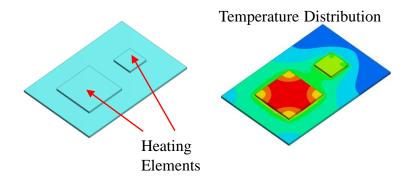

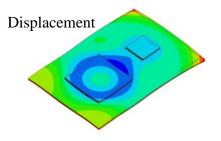

### **Solver Combinations**

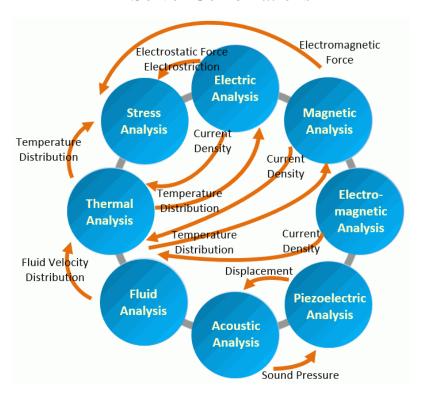

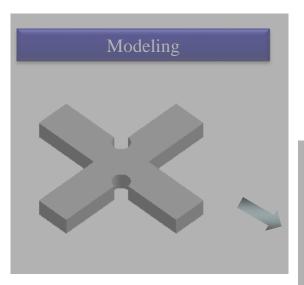

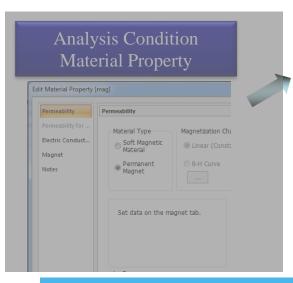

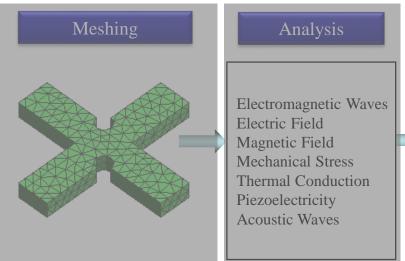

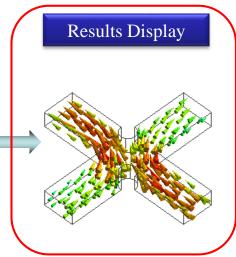

All Rights Reserved, Copyright © Murata Software Co., Ltd.

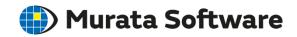

Various ways of results display are available.

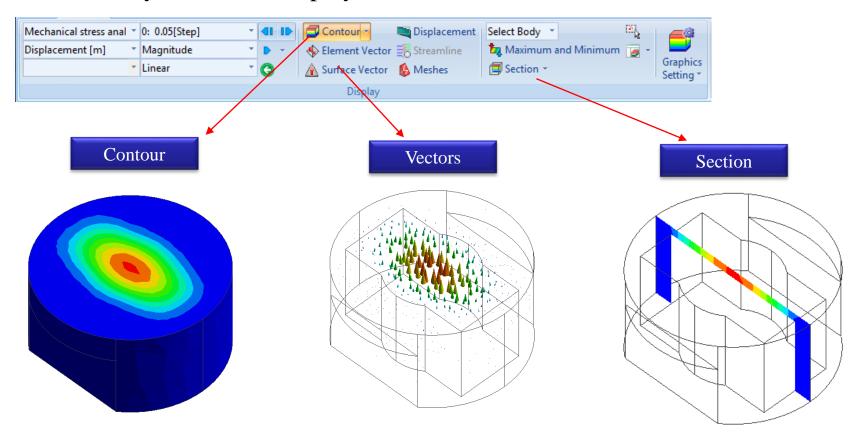

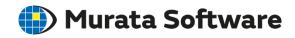

Various ways of results display are available.

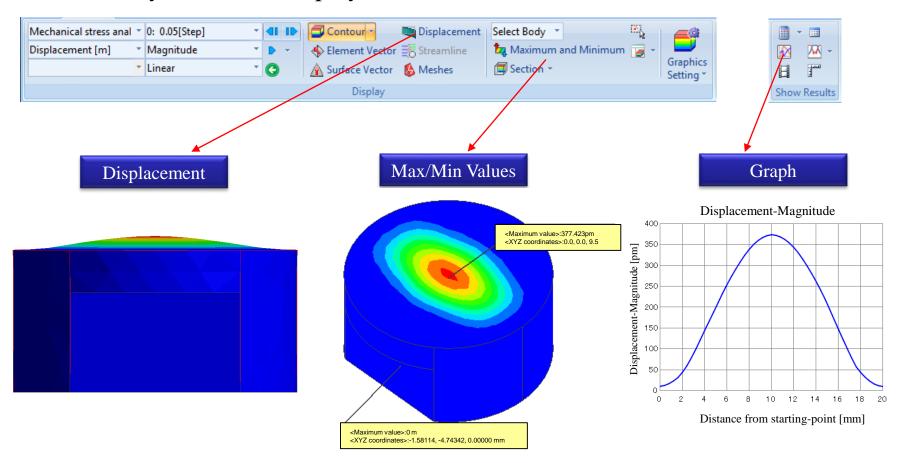

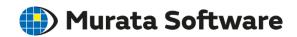

Various ways of results display are available.

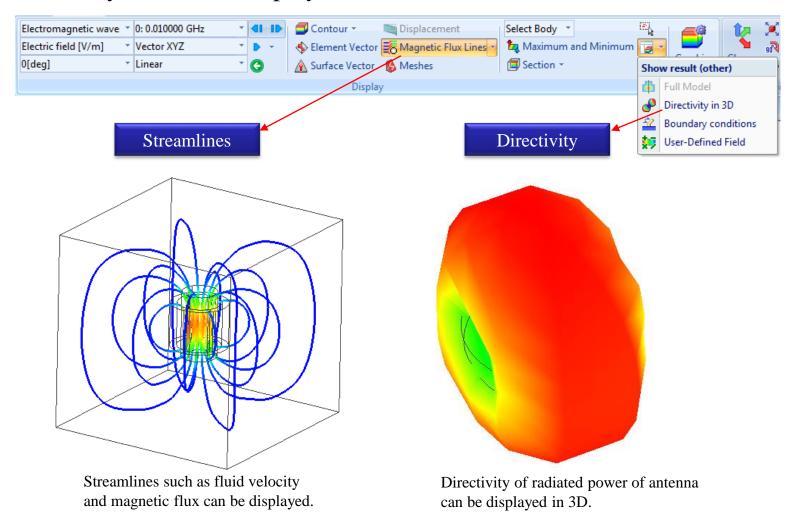

### **Useful Features**

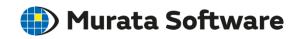

Parametric Analysis

**Batch Simulation** 

User Database

Macro

### Parametric Analysis

Variables are assigned to model's dimensions and parameters for each condition. By sweeping the variables in a specified range, the analysis is executed.

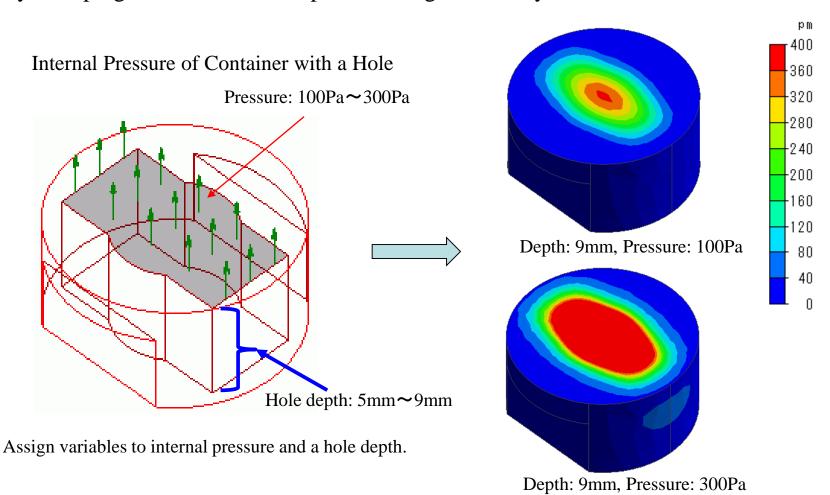

### **Batch Simulation**

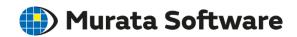

Multiple projects can be registered as a job for simulation.

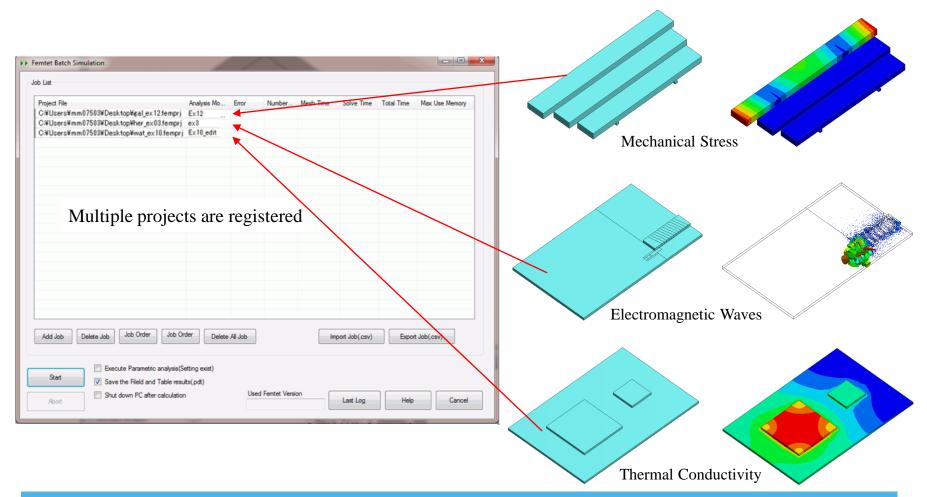

### User Database

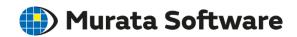

Body attribute, material property, boundary condition, and model form that are used for an analysis can be registered in the database for another analysis.

### Material Database

Register the material property of your own in the User Database.

It can be used for another analysis model.

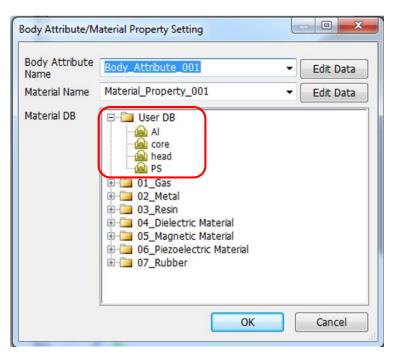

### Model Database

Register a model in the User Database. Drag and drop it for another project.

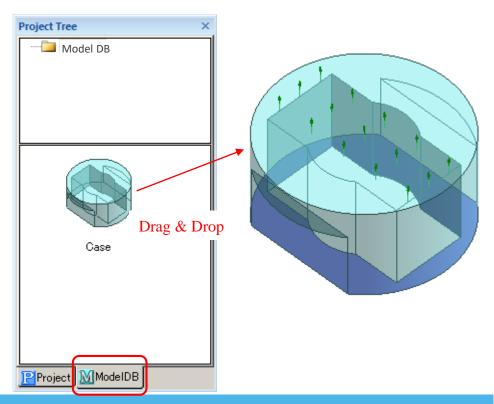

All Rights Reserved, Copyright © Murata Software Co., Ltd

### Macro

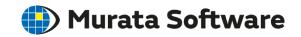

Macro allows you to customize Femtet functions.

For example,
automatic creation of a complicated analysis model,
automatic extraction of results of your choice,
recalculation by modifying model size or analysis conditions.

Visit our site for macro samples (https://www.muratasoftware.com/en/support/macro/)

### Macro Samples

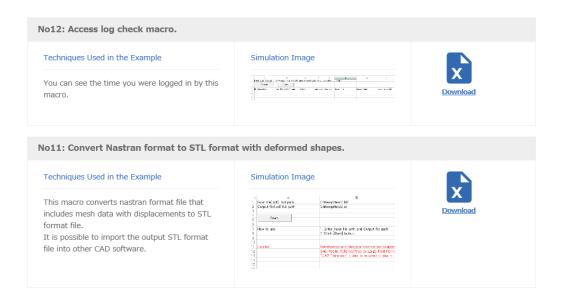